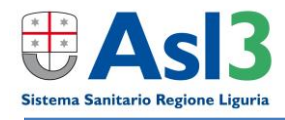

# **Manuale installazione e configurazione software**

## **per collegarsi dall'esterno alla intranet di ASL3 Liguria**

## 1. Installazione VPN

Aprire un browser sul proprio computer a casa (Internet Explorer, Chrome, Mozilla Firefox) dopo aver connesso il pc con Windows alla propria linea Internet privata (dagli altri sistemi operativi - MacOS, Linux, Unix, Android, iOS, ecc – è possibile collegarsi via VPN ad ASL3 ma la funzionalità degli applicativi è garantita solo su piattaforma Windows tranne quelli accessibili su rete Internet).

Da questo indirizzo internet <https://forticlient.com/downloads> scaricare il software FortiClient VPN (**Download for Windows 32** oppure **Download for Windows 64**).

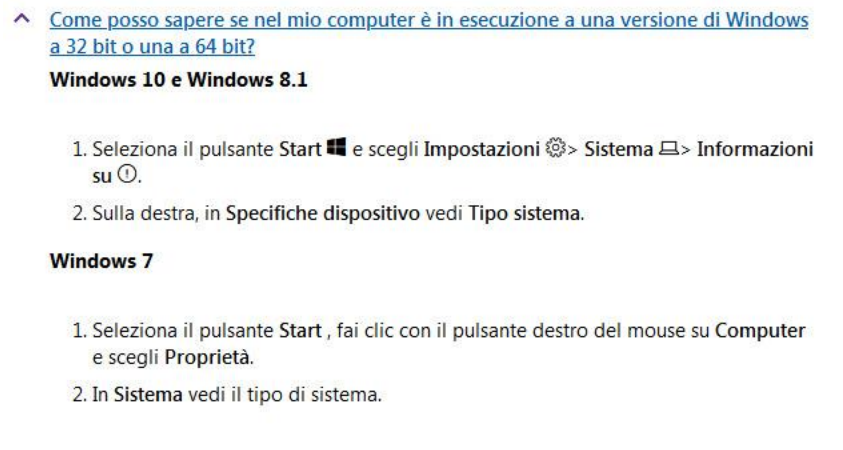

Si proceda analogamente per piattaforma MacOS (**Download for MacOS**) e per Linux [\(https://www.forticlient.com/repoinfo\)](https://www.forticlient.com/repoinfo).

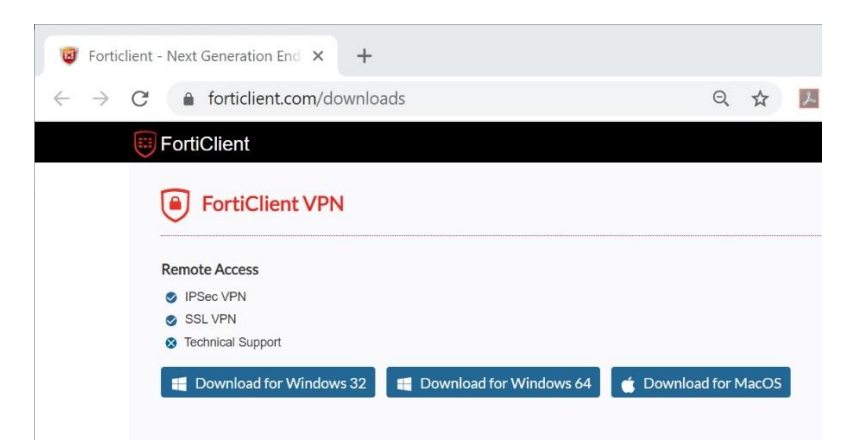

Verrà scaricato sul Vs computer il file *FortiClientVPNSetup\_\_\_.exe* corrispondente alla versione del Vs sistema operativo.

**NOTA: Se aveste difficoltà o lentezze nel download dal sito ufficiale di Fortinet, potete scaricare il software alla seguente pagina ASL: <http://www.asl3.liguria.it/spazio-operatori.html>**

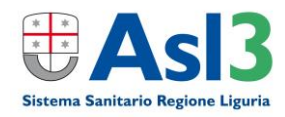

schermata cliccare su '**Esegui**'

 **[www.asl3.liguria.it](http://www.asl3.liguria.it/)**

Apri file - Avviso di sicurezza  $\times$ **Eseguire il file?** Nome: ...ownloads\FortiClientVPNSetup\_6.2.6.0951\_x64 (1).exe Autore: Fortinet Technologies (Canada) Inc. Tipo: Applicazione Da: C:\Users\Ale\Downloads\FortiClientVPNSetup\_6.2.6.09... Esegui Annulla ⊠ Avvisa sempre prima di aprire questo file I file scaricati da Internet possono essere utili, ma questo tipo di file può danneggiare il computer. Eseguire solo software proveniente da autori considerati attendibili. Quali rischi si corrono

Fate doppio click sopra ed eseguire quel file e inizierà la procedura di installazione; quando comparirà la seguente

Mettere la spunta su '**Yes, I have read and accept the…**' e procedere con il tasto '**Next**'

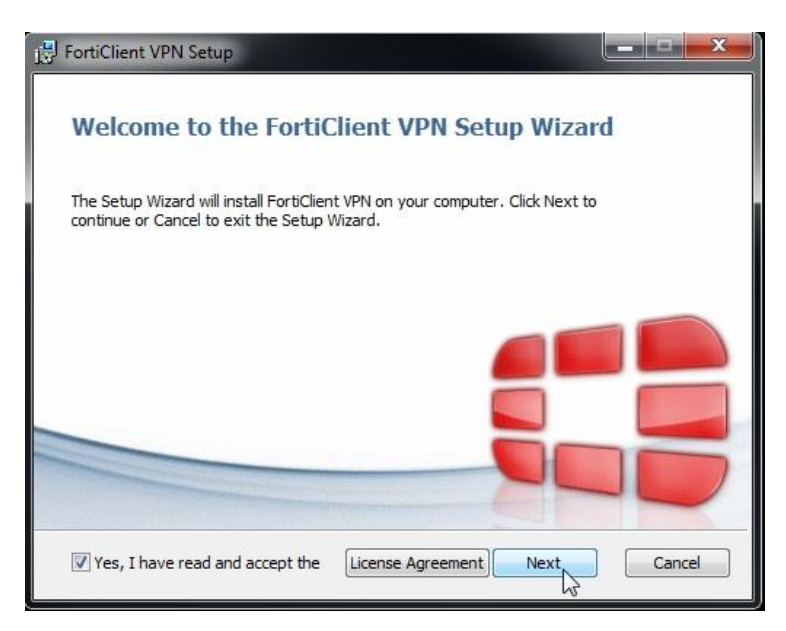

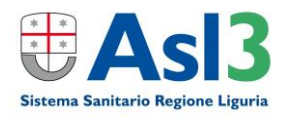

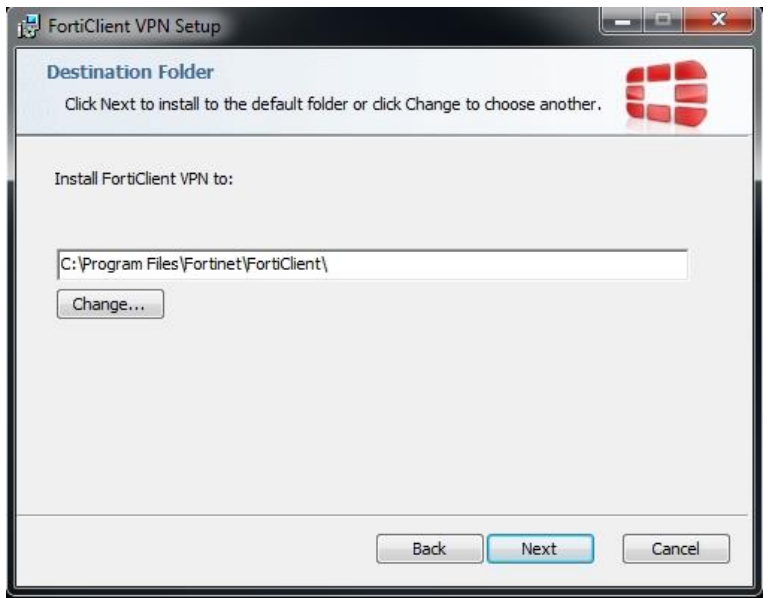

procedere nuovamente con il tasto '**Next**'

Cliccare sul tasto '**Install'** ed attendere la conclusione dell'operazione.

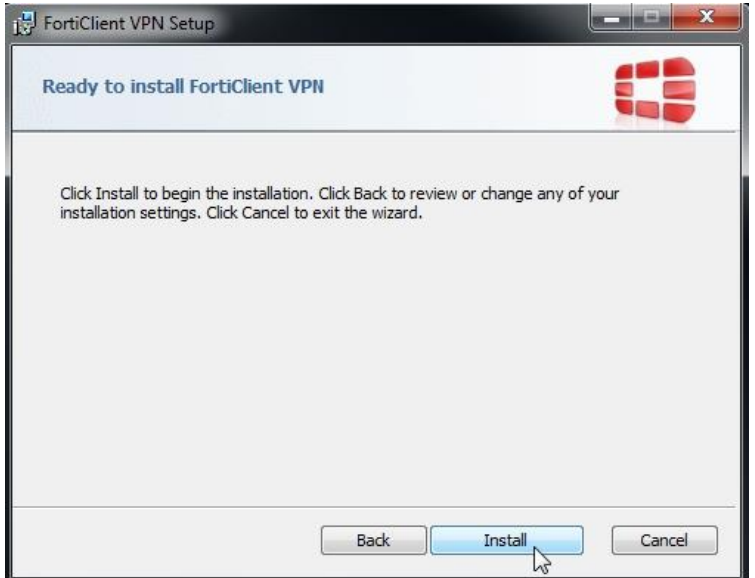

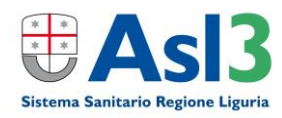

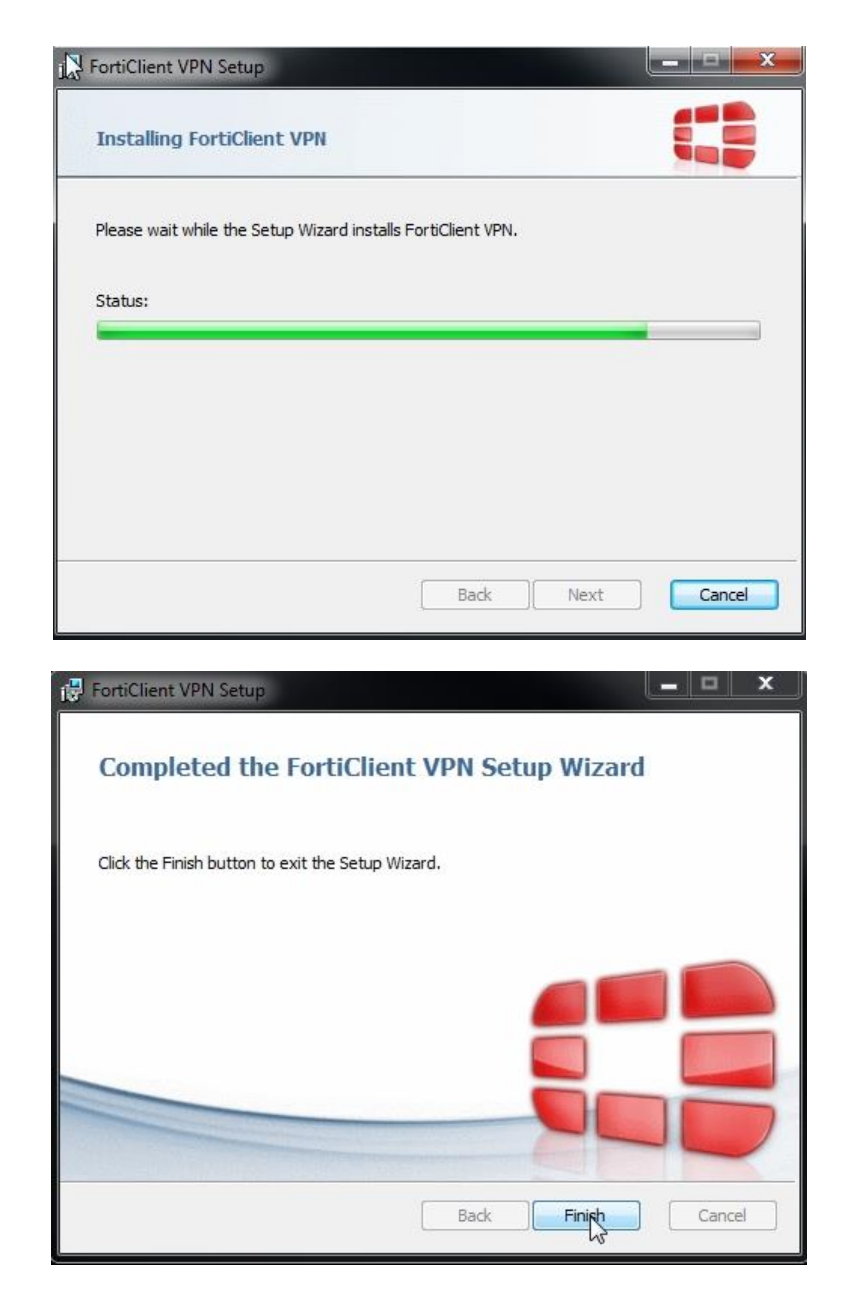

Attendere e alla fine chiudere la finestra cliccando sul tasto '**Finish**'.

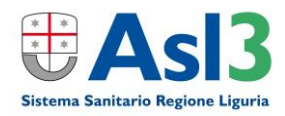

Il programma installato viene aggiunto nel menù di "Tutti i programmi" con una sua apposita voce 'FortiClient VPN'. Verrà anche creata una icona sul Desktop:

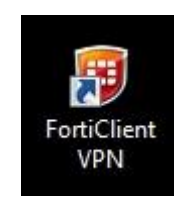

E comparirà anche uno scudettino verde nelle icone in basso a destra nella Barra delle applicazioni:

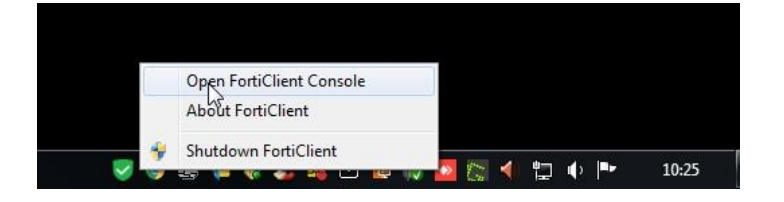

Eseguire quindi il programma, ad es. con un doppio click sull'icona sul Desktop.

Si aprirà la seguente finestra in cui bisogna mettere la spunta su '**I acknowledge that this free software…**'

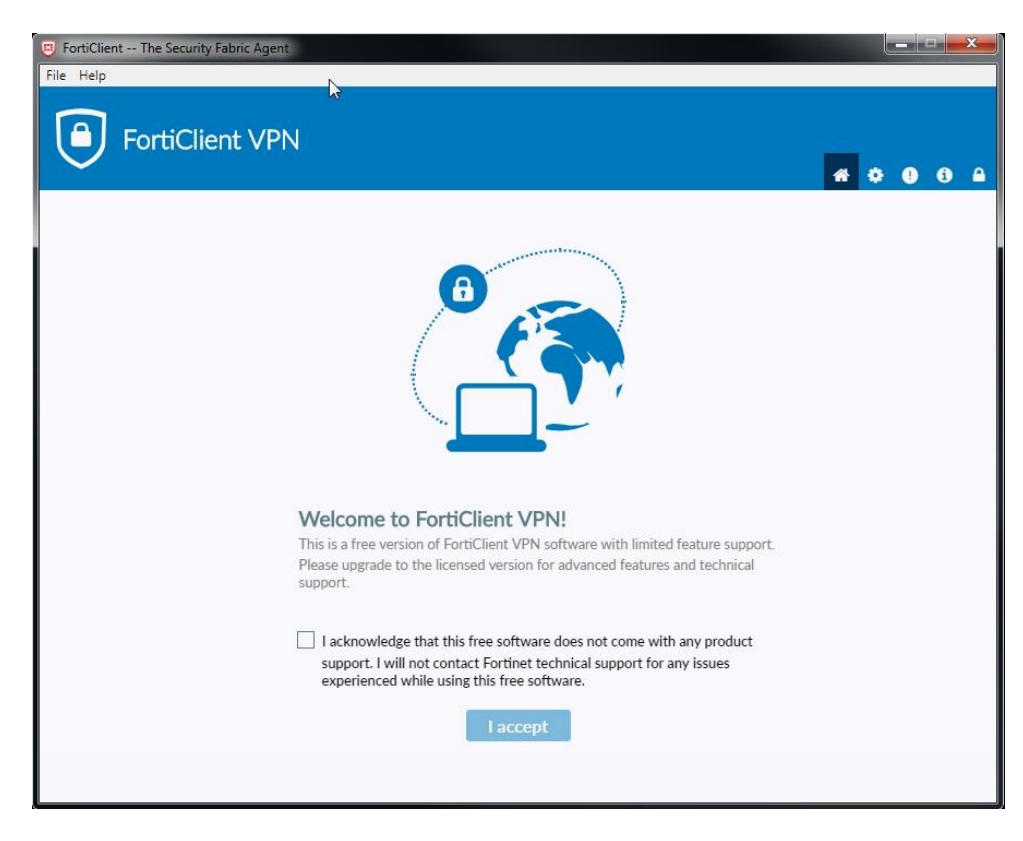

e cliccare sul tasto '**I accept'**.

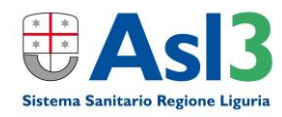

#### Comparirà ora la seguente finestra

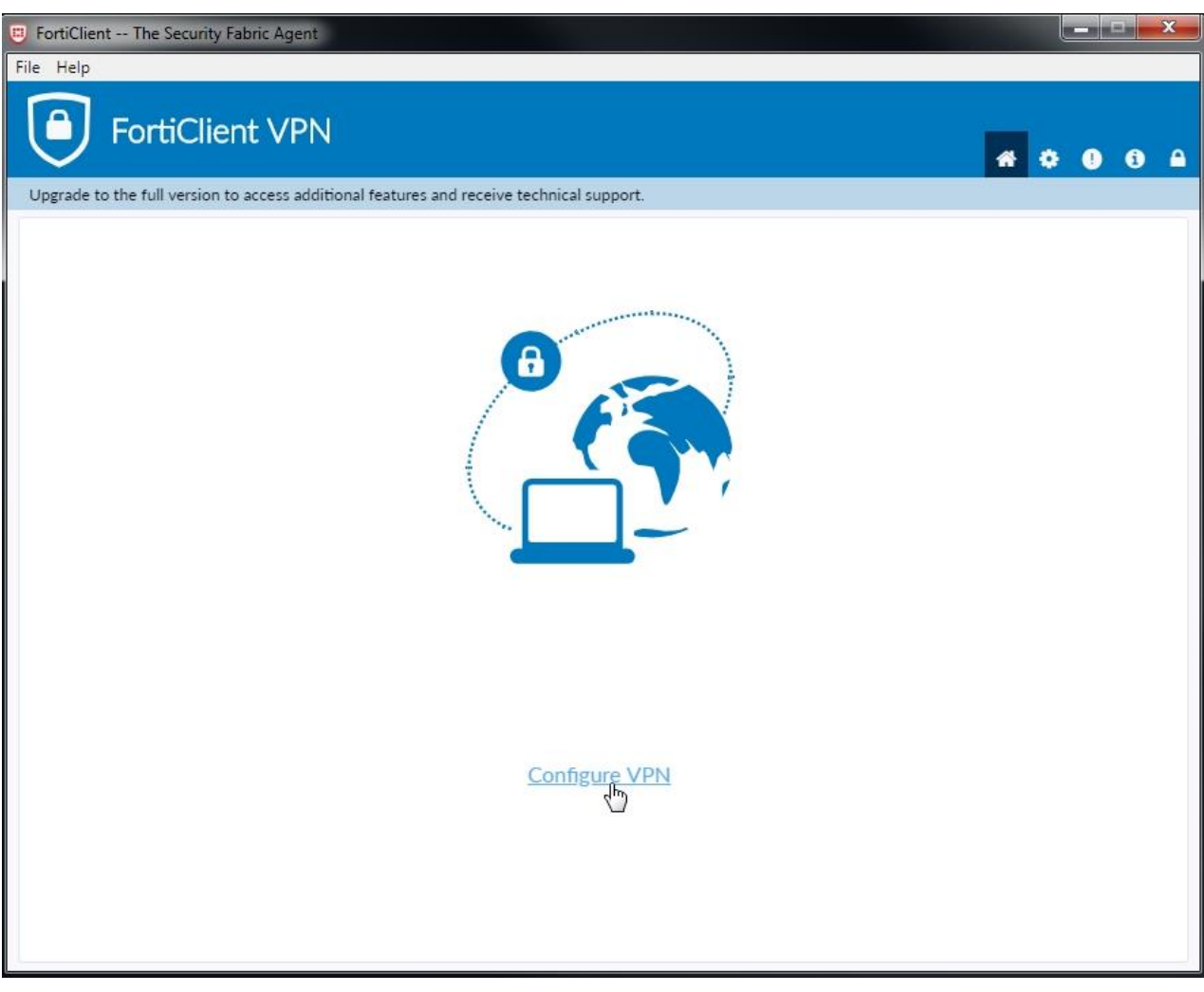

cliccare su '**Configure VPN**'.

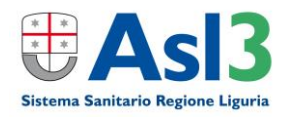

Compilare i campi come in foto e cliccare su '**Save**'.

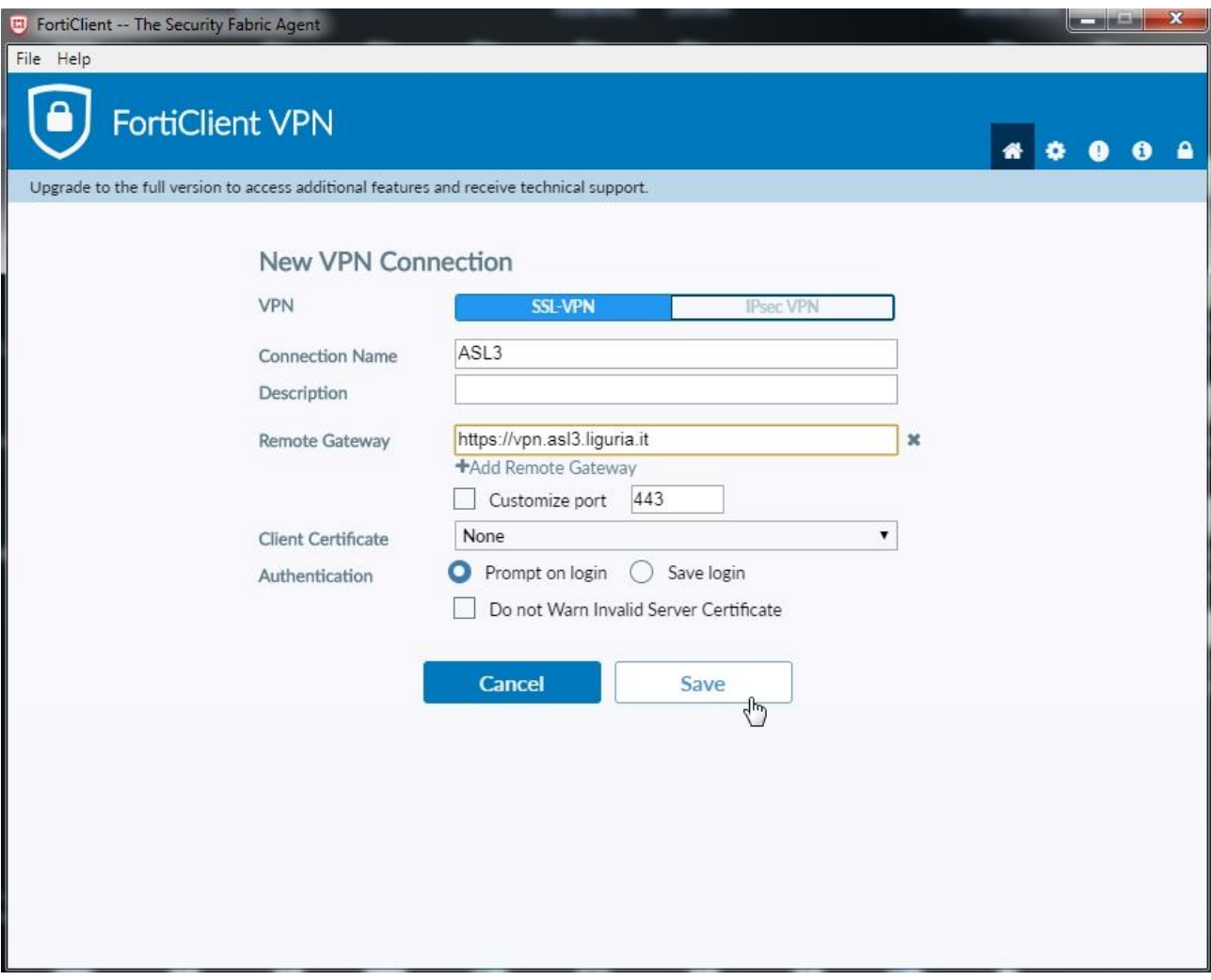

In sostanza andranno compilati solo:

### Connection Name: **ASL3**

Remote Gateway: **https://vpn.asl3.liguria.it**

Installazione e configurazione VPN terminata!

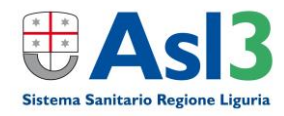

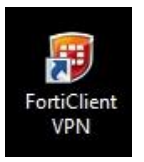

Per usare d'ora in poi la VPN di ASL3 Liguria, è sufficiente cliccare sull'icona sul Desktop

### e nella seguente maschera

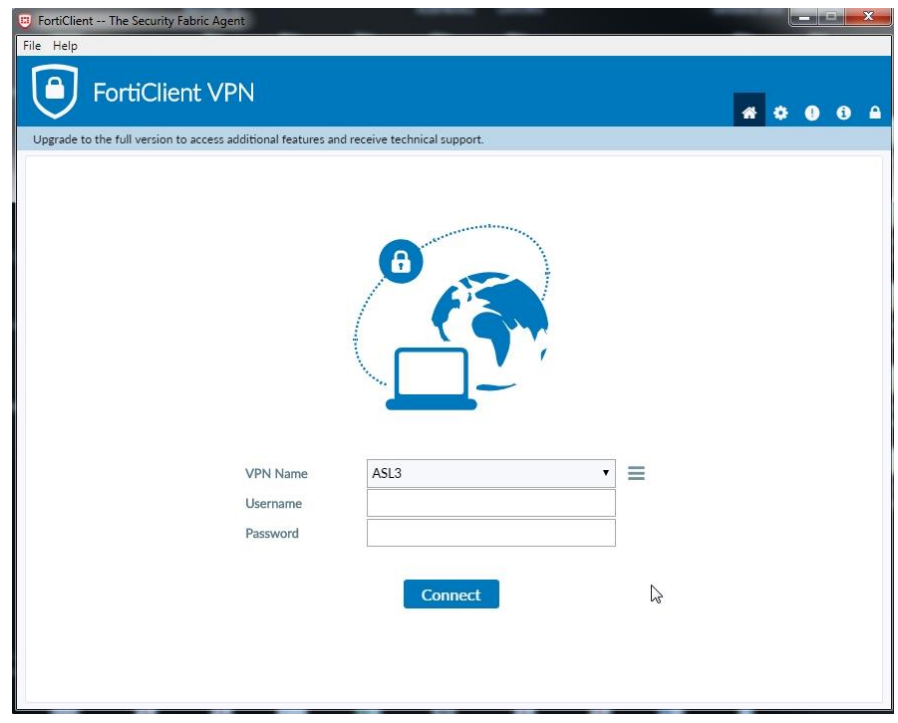

Immettere le proprie credenziali di dominio e cliccare su '**Connect', a**d esempio:

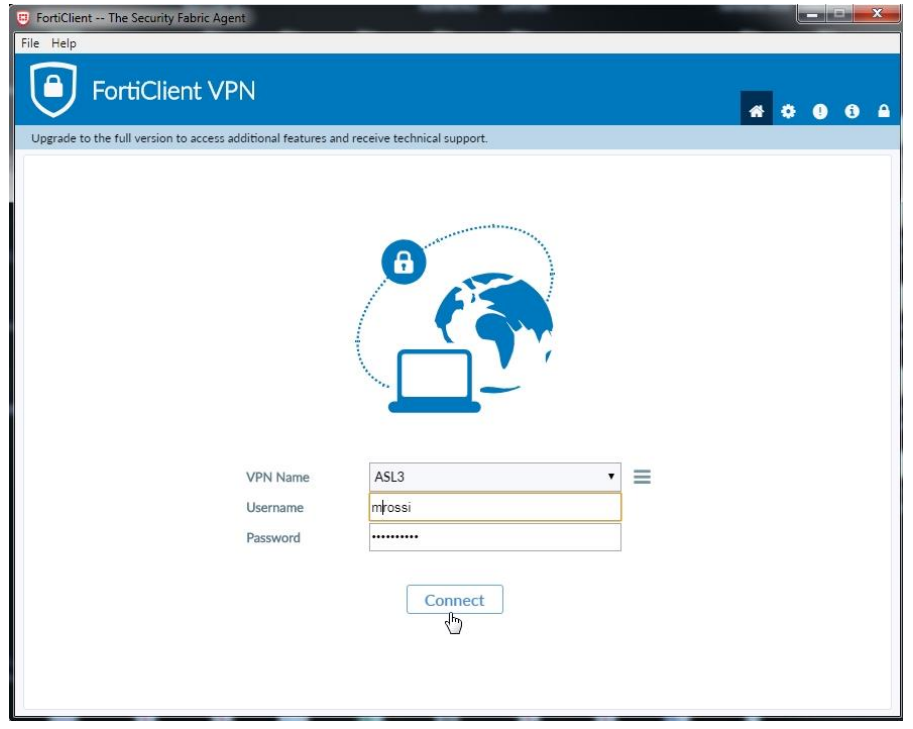

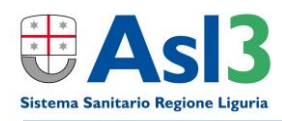

#### *Si rammenta che:*

*- le credenziali di autenticazione sono strettamente personali e non possono essere comunicate ad altre persone;*

*- le credenziali di autenticazione per l'accesso alla rete di ASL3 Liguria sono quelle dell'account di dominio (USL3) già in suo possesso*

Dopo qualche istante dovreste essere collegati e la maschera avrà il seguente aspetto:

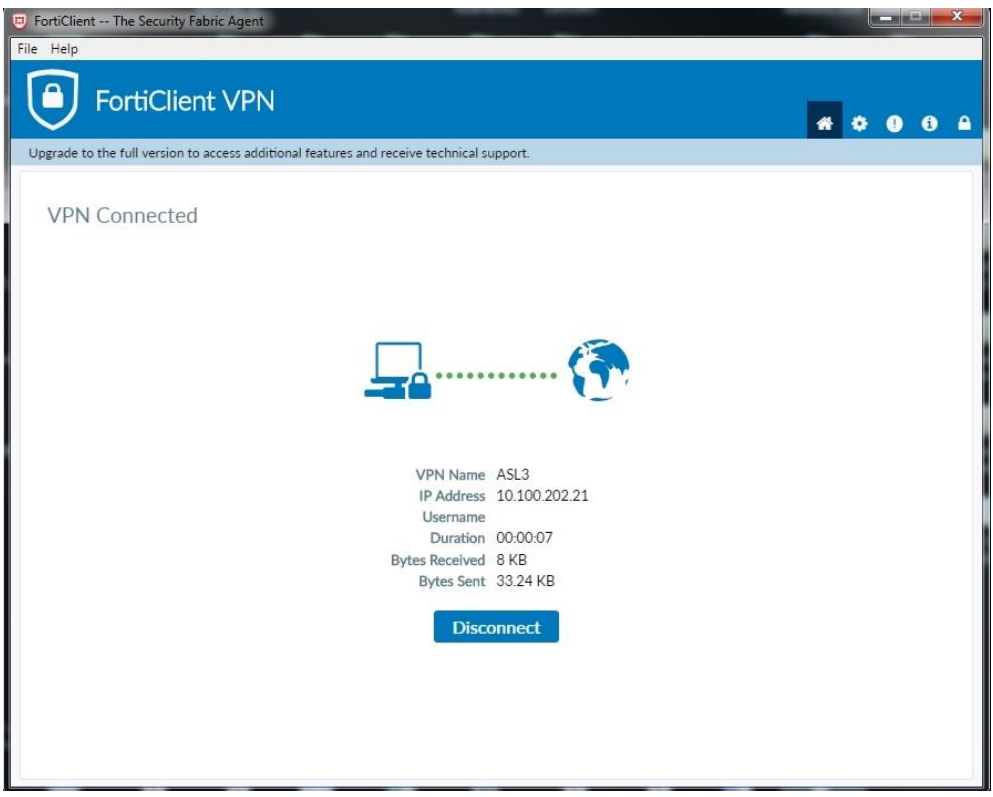

Questa maschera può essere iconizzata ma deve restare attiva durante il collegamento VPN con ASL3.

In questo modo è possibile utilizzare i programmi che necessitano della rete interna Asl3 per funzionare.

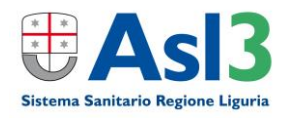

NOTA BENE (successivamente alla connessione attiva via VPN)

- per raggiungere alcuni degli applicativi web che possono essere utilizzati da remoto si consiglia di andare sulla pagina intranet da Internet Explorer [\(http://intranet.usl3.it/\)](http://intranet.usl3.it/) e cliccare in fondo alla pagina sull'applicativo da utilizzare; N.B.: la pagina web della Intranet è raggiungibile anche senza VPN attiva andando al seguente link e autenticandosi con le solite credenziali personali di ASL:<http://www.asl3.liguria.it/spazio-operatori.html>
- per accedere alla Posta aziendale non occorre la connessione VPN: [https://owa.asl3.liguria.it](https://owa.asl3.liguria.it/) (nella home page della posta ASL3 cliccare su Computer privato se si è su un pc personale, come nella figura sottostante);

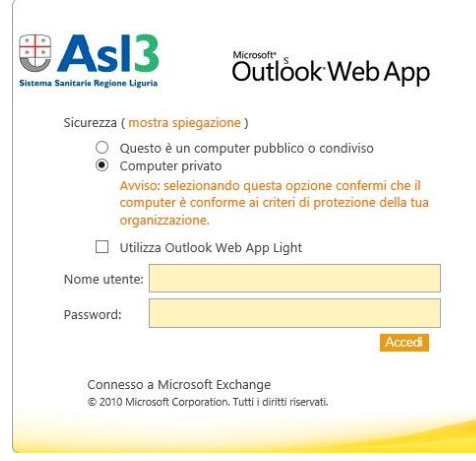

 per accedere al portale dipendente non occorre connessione VPN, digitare il seguente link su Internet Explorer: [https://ssd.asl3.liguria.it](https://ssd.asl3.liguria.it/)

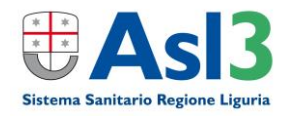

# 2. Accesso cartelle condivise di rete

Dopo essersi connessi in VPN alla rete ASL3 è possibile esplorare le cartelle di rete per cui si ha l'abilitazione. Le cartelle sono visibili normalmente sul **pc aziendale a cui ci si connette tramite desktop remoto** (vedi sezione successiva) oppure anche **sul proprio PC domestico nel caso non si faccia accesso al proprio PC aziendale**.

Per connettersi al File Server aziendale (cartelle di rete condivise), digitare nella barra di indirizzo di Internet Explorer: [\\usl3.it\fs\](file://///usl3.it/fs/) e premere invio;

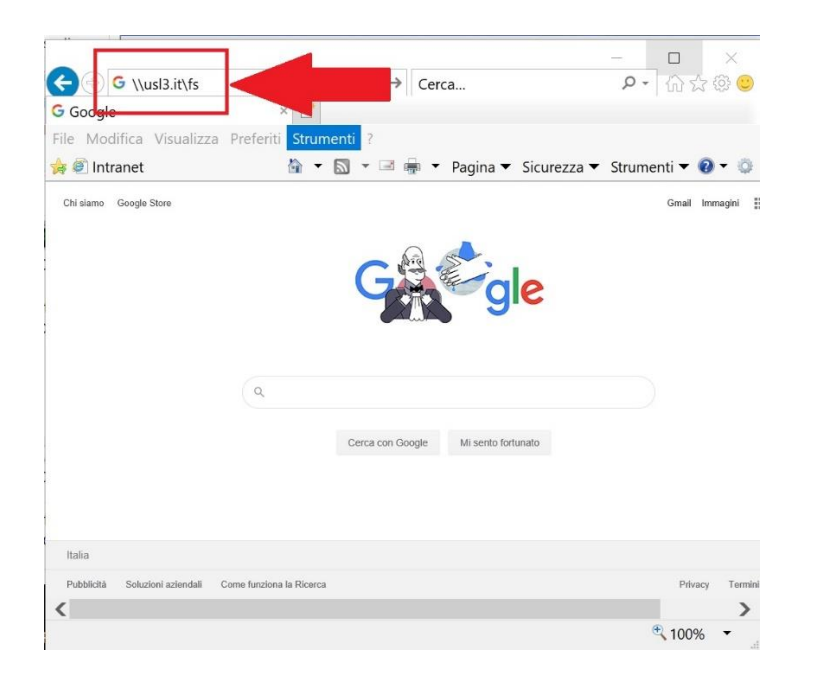

vi comparirà una finestra in cui dovrete inserire username (nel formato **usl3\tuonomeutente**) e password di dominio (quella per accedere al pc aziendale e alla posta aziendale); ad ed. qui sotto come compare in Windows 10

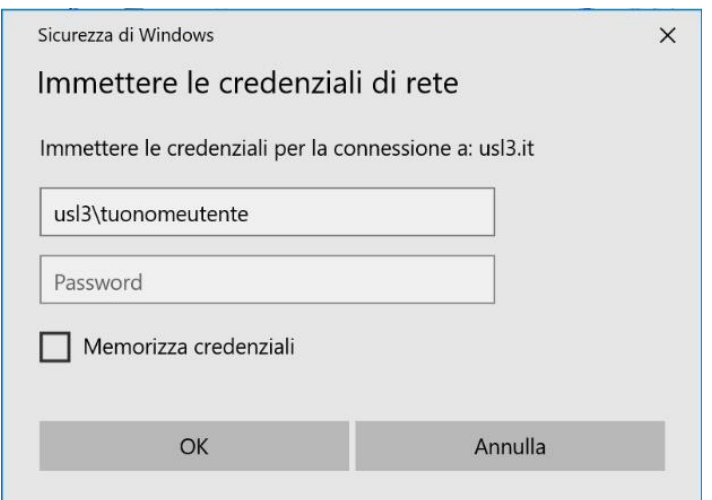

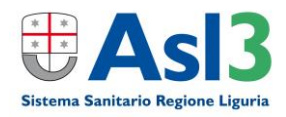

Si aprirà una finestra con tutte le cartelle di rete condivise di ASL3, a quel punto cercare la cartella condivisa aziendale di interesse (di cui si deve sapere il nome) e accedervi con un doppio click;

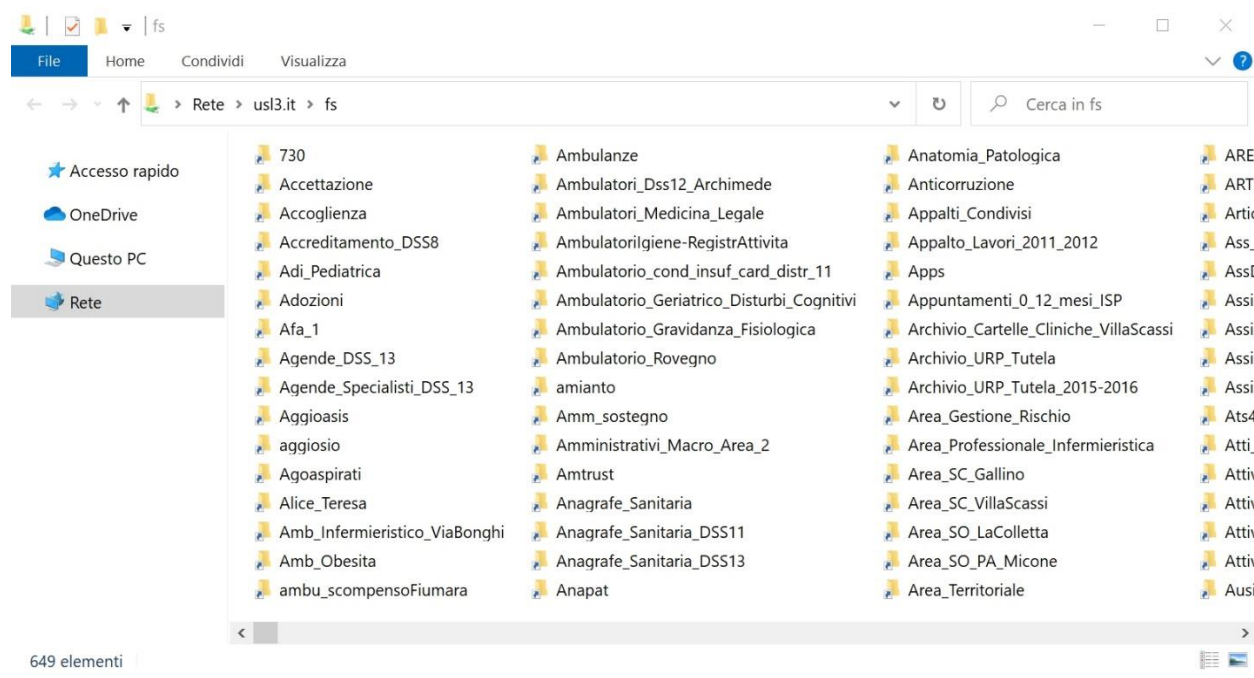

Se possibile creare poi un collegamento sul Desktop a quel percorso di rete così individuato, facendo click sull'icona posizionata a sinistra della Barra degli indirizzi, cioè la barra in cui viene visualizzato l'indirizzo del percorso di rete della cartella aziendale di Vs interesse. Mentre si continua a tenere premuto il pulsante del mouse, spostare il puntatore sul Desktop e rilasciare quindi il pulsante. In questo modo verrà creato il collegamento come nell'esempio qui sotto, in modo da agevolare l'accesso alla cartella da quel momento in poi.

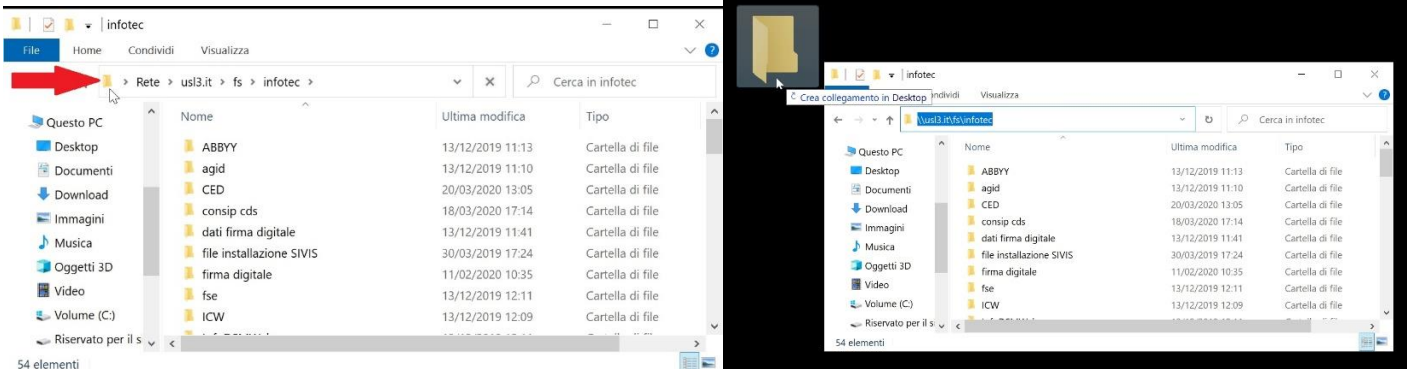

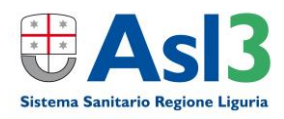

La procedura per rendere permanente il collegamento ad una cartella condivisa sul **proprio PC domestico** è la seguente valida sia per windows 7 che windows 10:

- Cercare la parola "**computer**" nella casella di ricerca cliccando sul tasto START di Windows.
- Quando si vedrà apparire la voce **Questo PC** (in windows 10) oppure **Computer** (in Windows 7) premere con il tasto destro del mouse su quella voce e selezionare nel menù contestuale la voce "**Connetti unità di rete**"
- Nella maschera che viene ad aprirsi inserire i seguenti parametri in modo da ricercare la cartella di rete a cui si vuole fare accesso:

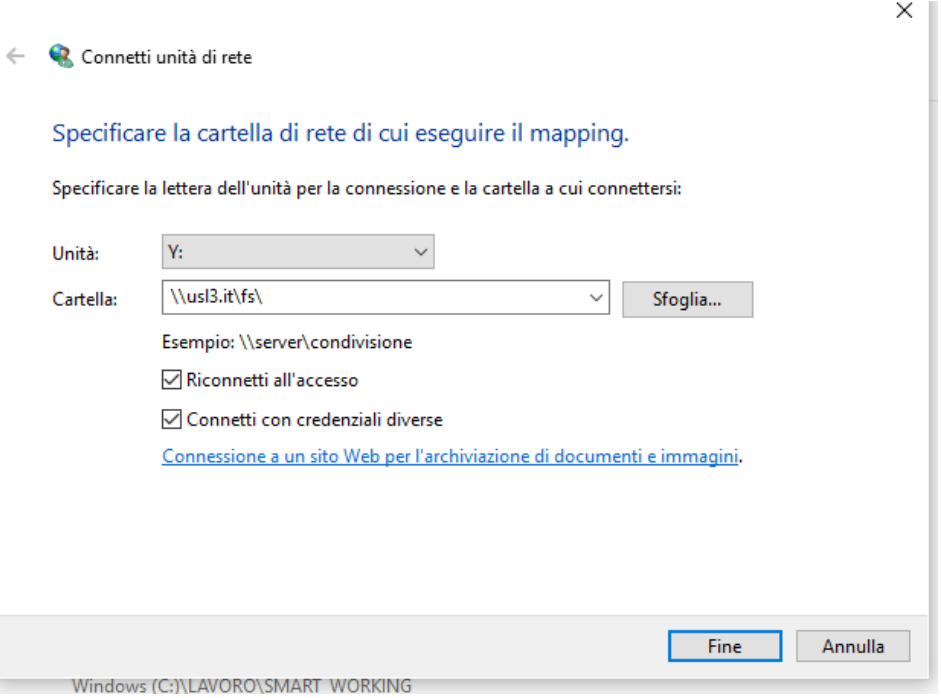

- Nella finestra successiva inserire le proprie credenziali di dominio nella forma *usl3\utente dominio*
	- *Password di dominio*
- Nella finestra che andrà ad aprirsi ricercare la cartella a cui si vuole fare accesso
- Per mettere un link al Desktop a questa Unità di rete seguire le indicazioni specificate nella pagina precedente.

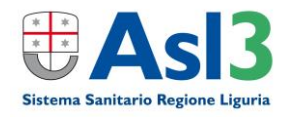

# 3. Accesso via Desktop Remoto

Chi avesse necessità, in accordo con i Sistemi Informativi Aziendali, di accedere - da un PC esterno all'Azienda - alla propria postazione di lavoro PC aziendale, dovrà *lasciare acceso il pc aziendale* su cui si vuole connettere nella schermata d'accesso (CTRL+ALT+CANC) e avrà bisogno del *nome del pc o nome host del pc fisso aziendale* (ad es. ASL3-xxxxx) a cui si vuole connettere.

#### *Nota: Prima di attivare RDP bisogna connettersi alla rete con la VPN.*

E' assolutamente vietato utilizzare altri strumenti di connessione tipo TeamViewer o AnyDesk il cui utilizzo free è ad esclusivo uso domestico e non GDPR compliance.

ATTENZIONE: Si consiglia di riavviare in data odierna il PC fisso di Lavoro a cui si intende connettersi tramite RDP.

Cercare sul proprio pc a casa le seguenti parole cliccando su START nella riga di comando Cerca programmi e file:

ad es. su Windows 7 cercare '**desktop remoto'**

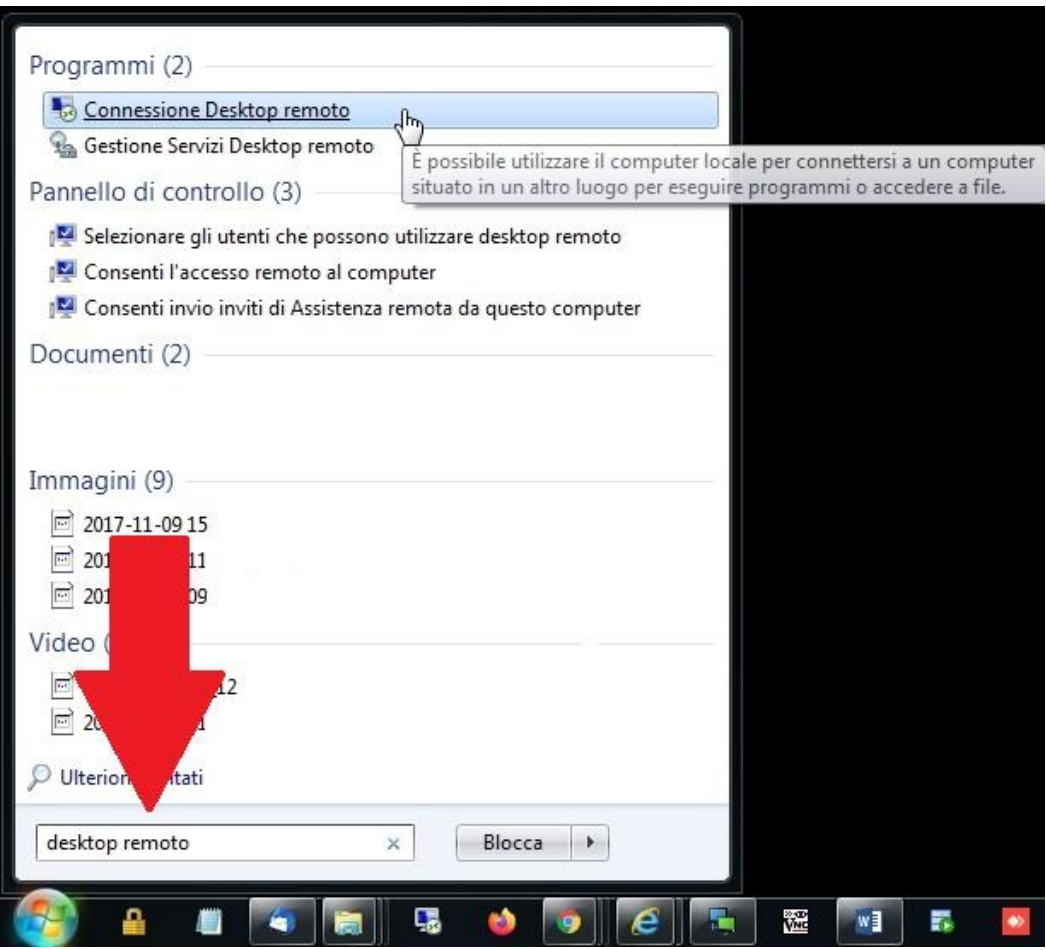

oppure su Windows 10 cercare '**remote desktop**'.

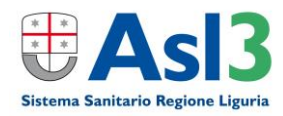

Cliccando sul programma **Connessione Desktop remoto** o **Remote Desktop** si aprirà la seguente finestra

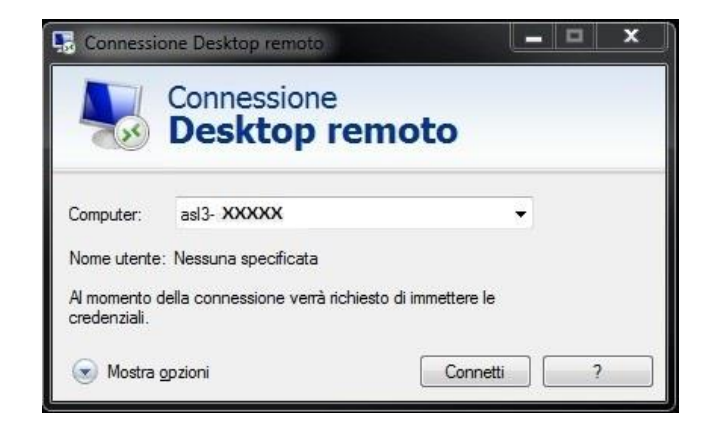

In cui si dovrà scrivere il nome del computer a cui ci si vuole connettere (nell'es. asl3-xxxxx senza spazi), poi cliccare su '**Connetti**'

Si aprirà la seguente finestra in cui si dovrà essere digitate le credenziali di accesso alla rete di ASL3 (quelle per accedere al pc aziendale, alla Posta elettronica aziendale, al Portale del dipendente) e premere OK

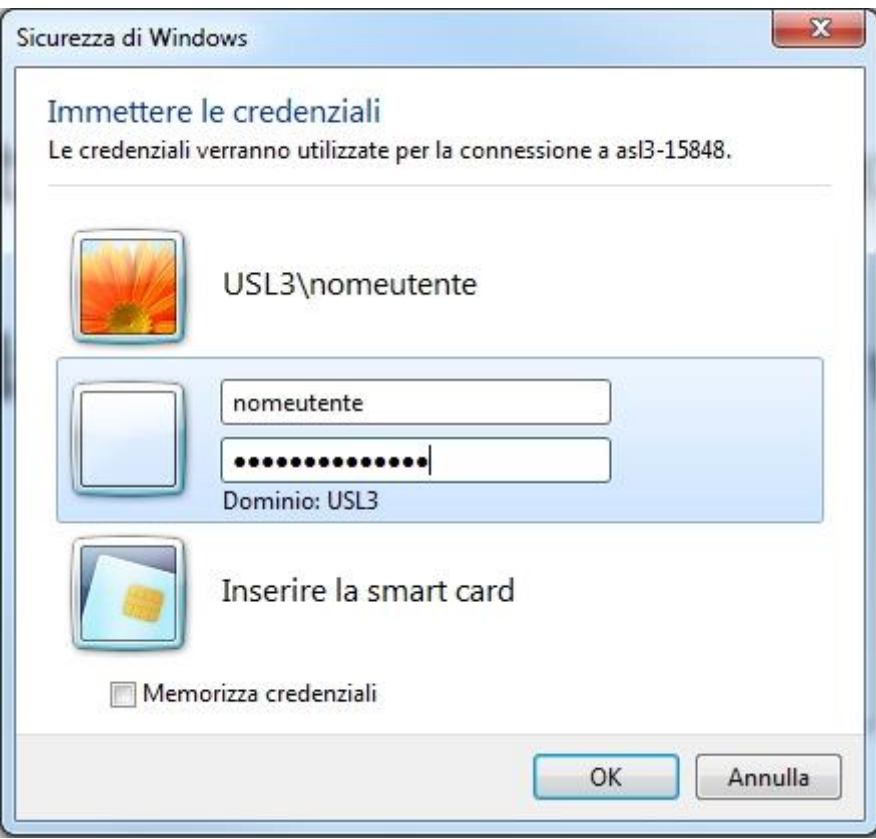

Nell'esempio qui sopra (nome utente 'nomeutente' e sotto gli asterischi la password personale) in Windows 7

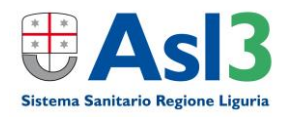

#### In Windows 10 comparirà questa finestra:

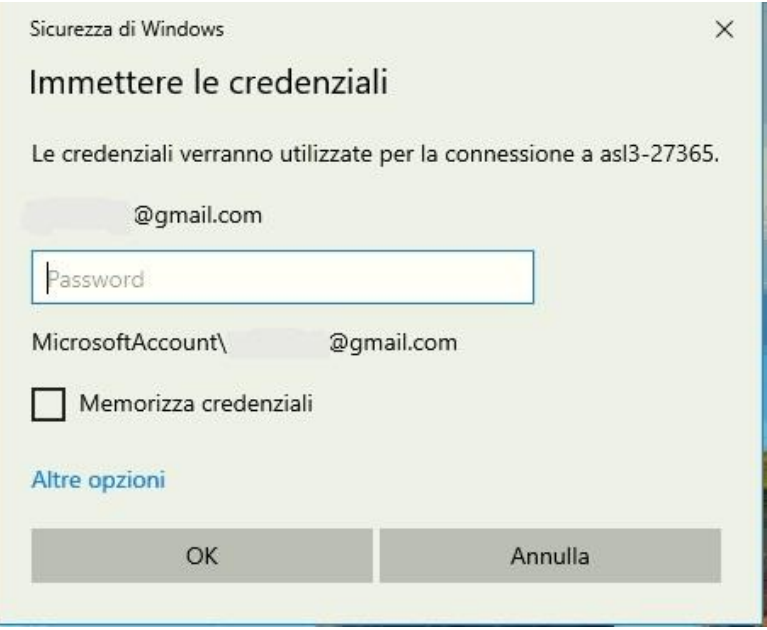

Si dovrà cliccare su '**Altre opzioni'** e poi su ' **Usa un altro account'**

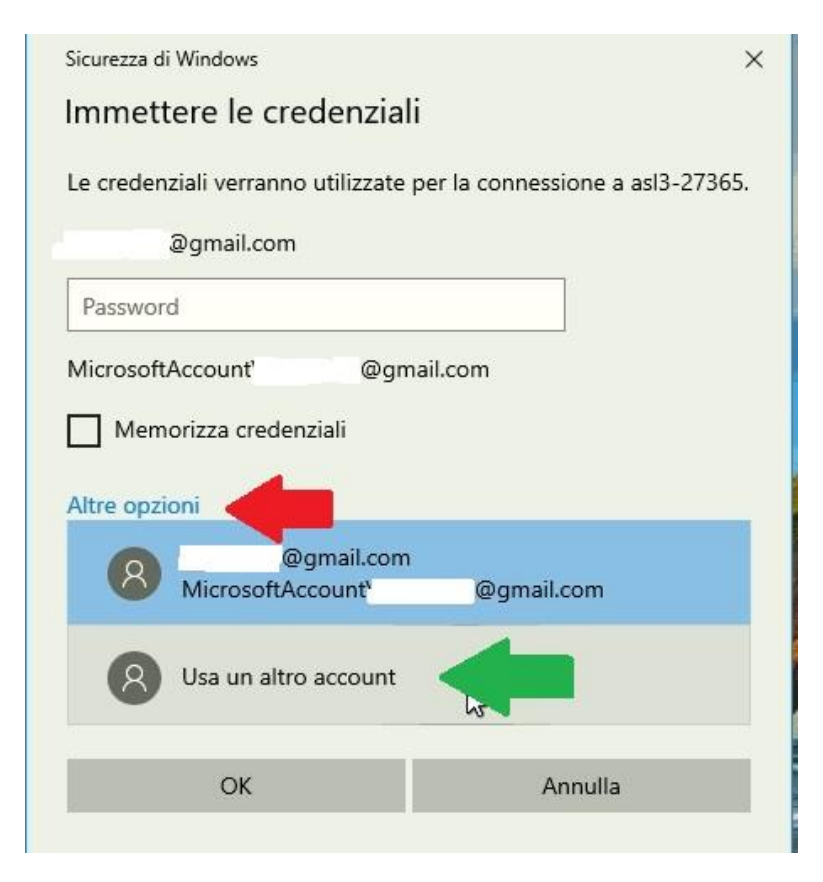

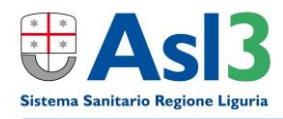

A questo punto potranno essere immesse le credenziali di accesso nel formalismo:

**usl3\***nomeutente*

*password*

come nella figura sottostante e premere **OK**

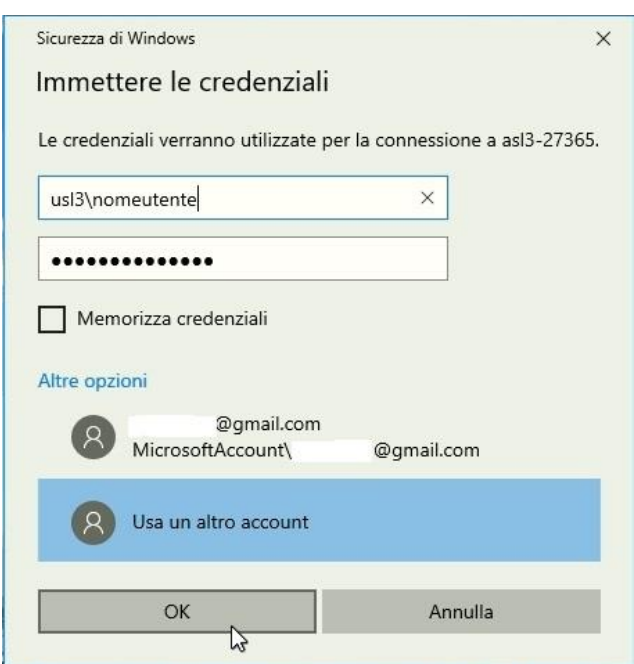

Si aprirà la finestra di connessione remota verso il pc aziendale che si potrà allargare a tutto schermo per poter lavorare come se si fosse seduti davanti al pc aziendale.

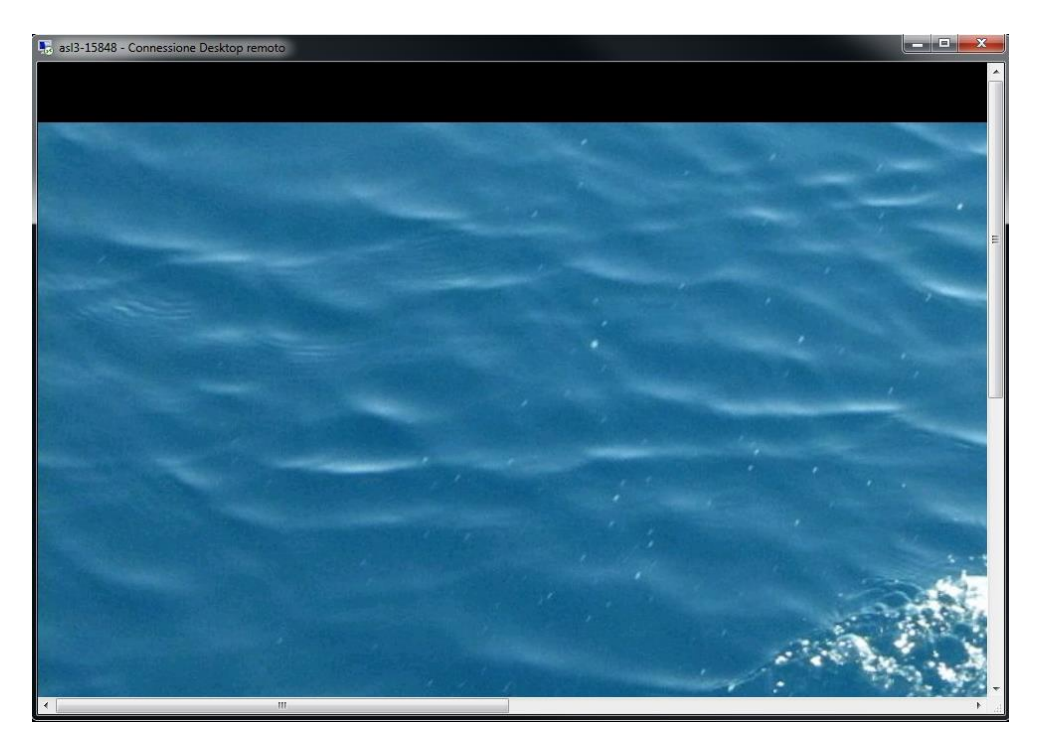

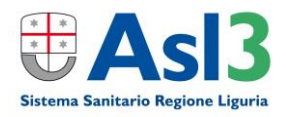

Una volta terminato il lavoro sarà sufficiente chiudere la finestra della Connessione Desktop remoto e terminare la sessione VPN cliccando su '**Disconnect'** sul software FortiClient VPN per scollegarsi dalla rete Asl3.

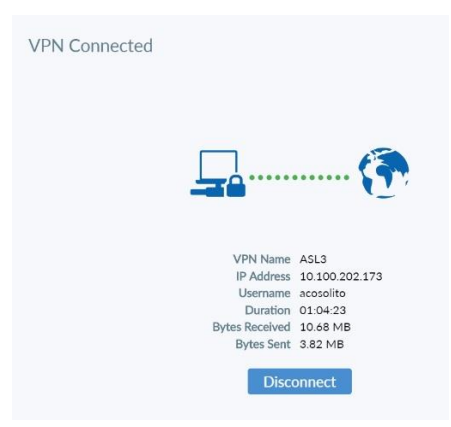

BUON LAVORO!

Redatto da Alessandro COSOLITO VITALE – S.C. Sistemi Informativi Aziendali – vers. 2.1